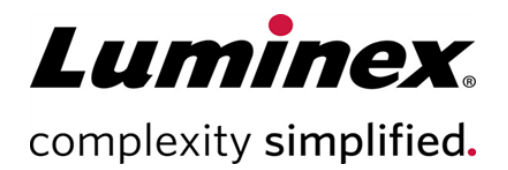

# SYNCT™ Software Installation Instructions (Installationsvejledning til SYNCT™-softwaren)

Teknisk Support Telefon: 512-381-4397 Gratis opkald i Nordamerika: 1-877-785-2323 Gratis internationalt opkald: + 800-2939-4959 E-mail: *support@luminexcorp.com www.luminexcorp.com*

> Luminex Corporation 12212 Technology Blvd. Austin, Texas 78727 USA

 $\bullet$ 

89-30000-00-653 Rev. B 09/2020 Softwareversion: 1.1u2 Translated from English document 89-30000-00-611 Rev B

# Indholdsfortegnelse

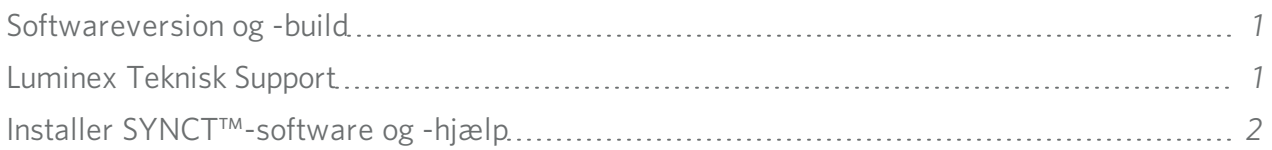

## <span id="page-2-0"></span>Softwareversion og -build

#### Tabel 1. Softwareoplysninger

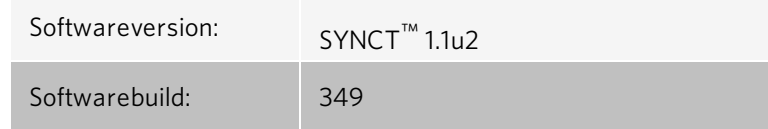

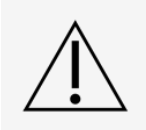

Opret kun forbindelse til et sikkert netværk, så det er sikkert at overføre data til og fra systemet.

BEMÆRK: Der henvises til *SYNCT™ 1.1u2 Release Notes* vedrørende kendte problemer i forbindelse med installation af SYNCT.

## <span id="page-2-1"></span>Luminex Teknisk Support

Kontakt Luminex Teknisk Support telefonisk i USA og Canada på: 1-877-785-2323

Kontakt uden for USA og Canada på: +1 512-381-4397

Internationalt + 800-2939-4959

Fax: 512-219-5114

E-mail: *[support@luminexcorp.com](mailto:support@luminexcorp.com)*

Du kan finderyderligere oplysninger på webstedet. Søg efter det ønskede emne, eller naviger gennem menuer. Gennemse også webstedets sektion med FAQ (ofte stillede spørgsmål). Indtast *[http://www.luminexcorp.com](http://www.luminexcorp.com/)* i browserens adressefelt.

Denne vejledning opdateres jævnligt. Kontakt Teknisk Support for at sikre, at du har den nyeste version.

## <span id="page-3-0"></span>Installer SYNCT™-software og -hjælp

BEMÆRK: Du skal have installeret en PDF-læser for at kunne se Release Notes.

BEMÆRK: Før du indsætter USB-nøglen SYNCT<sup>™</sup> 1.1u2, skal du sikre dig, at ingen programmer kører. Tag en Windows®-sikkerhedskopi af dit system, og arkivér kritiske programdata inden installationen. Se den relevante *Brugermanual til SYNCT™-softwaren* for at få instruktioner.

BEMÆRK: Hvis du installerer på en pc med Windows 8 eller Windows 10, som ikke har en internetforbindelse, henvises der til Read Me-filen på USB-nøglen.

BEMÆRK: Brugeren skal være logget på Windows® som administrator med fulde installationsrettigheder for at fortsætte.

1. Indsæt USB-nøglen SYNCT 1.1u2. Hvis LuminexSYNCT-vinduet ikke vises, skal du gå til USB-nøglen og køre

programmet  $\leftarrow$  SYNCTSet-Up (SYNCT-installation) for at starte installationen.

- a. Dialogboksen User Account Control (Brugerkontokontrol) vises eventuelt med spørgsmålet Do you want to allow... changes to this computer? (Ønsker du at tillade... ændringer på denne computer?). Klik på Yes (Ja) for at fortsætte.
- b. Dialogboksen kan blive vist med følgende tekst: Active content can harm your computer or disclose personal information. Are you sure that you want to allow CDs to run active content on your computer? (Aktivt indhold kan beskadige computeren eller afsløre personlige oplysninger. Er du sikker på, at du vil tillade, at cd'er kører aktivt indhold på din computer?). Klik på Yes (Ja) for at fortsætte.
- c. Der vises eventuelt et Internet Explorer®-installationsvindue. Vælg Don't use recommended settings (Brug ikke anbefalede indstillinger), og klik på OK.

BEMÆRK: LuminexSYNCT-installationsvinduet åbner med følgende links:

• Release Notes - klik for at se dokumentet med Release Notes, der indeholder kontaktinformationer, installationsnoter og oplysninger om funktioner og forbedringer. Release Notes kan ikke vises, hvis der ikke er installeret en PDF-læser på computeren.

> BEMÆRK: Ved brug af Windows 10 kan du få vist Release Notes ved at åbne filen README.pdf på USB-nøglen SYNCT 1.1u2 USB ved hjælp af Microsoft Edge.

• Installation Instructions (Installationsvejledning) - klik for at se installationsvejledningen (dette dokument). Installationsvejledningen kan ikke vises, hvis der ikke er installeret en PDF-læser på computeren.

> BEMÆRK: Ved brug af Windows 10 kan du få vist Release Notes ved at åbne filen Install.pdf på USB-nøglen SYNCT 1.1u2 USB ved hjælp af Microsoft Edge.

- Training (Undervisning) klik for at åbne et link til undervisningshjemmesiden for Luminex, hvor du har adgang til webbaseret undervisning og kan tilmelde dig kurser. Dette vil ikke blive vist, hvis du installerer på en computer, som ikke er tilsluttet internettet.
- Support klik for at åbne supportsiden til Luminex<sup>®</sup> med links til undervisning, teknisk support og servicebesøg. Dette vil ikke blive vist, hvis du installerer på en computer, som ikke er tilsluttet internettet.
- . InstallSYNCT Software& Help (Installer SYNCT-software og -hjælp) klik her for at installere SYNCTsoftwaren og brugermanualen til softwaren (se udførlige trin til din specifikke konfiguration nedenfor).
- Install SYNCT Help (Installer SYNCT-hjælp) klik, hvis du kun ønsker at installere brugermanualen til softwaren.
- Konfigurationen af installationsprogrammet kan tage adskillige minutter. Klik ikke på Install SYNCT<sup>™</sup> (Installer SYNCT) mere end én gang, da det kan åbne flere installationsprogrammer.
- 2. Klik på Install SYNCT Software & Help (Installer SYNCT-software og -hjælp) for at begynde installationen af SYNCT™-softwaren-softwaren og brugermanualen til softwaren.

3. Der vises en dialogboks, hvor du bliver bedt om at følge fremgangsmåden for klargøring af din computer, inden du installerer SYNCT. Klik på Yes (Ja) for at fortsætte installationen af SYNCT.

BEMÆRK: Konfigurationen af installationsprogrammet kan tage adskillige minutter. Klik ikke på Install SYNCT Software & Help (Installer SYNCT-software og -hjælp) mere end én gang, da det kan åbne flere installationsprogrammer.

BEMÆRK: Afhængigt af din systemopsætning vil du få vist forskellige advarsels- og sikkerhedsdialogbokse. Naviger igennem advarsels- og sikkerhedsdialogboksene for at fortsætte downloadingen af SYNCT-softwaren.

- 4. Dialogboksen Luminex SYNCT InstallShield Wizard vises. Hvis alle de nødvendige komponenter til kørsel af SYNCT ikke er installeret på computeren, vil du blive bedt om at installere de manglende komponenter. Hvis alle påkrævede komponenter er installeret på computeren, vil InstallShield gå videre til næste trin. Hvis computeren ikke opfylder programkravene, skal du gøre følgende:
	- a. Klik på Install (Installer), og vent på, at systemet installerer de nødvendige komponenter.
	- b. Under installationen af .NET framework og SQL Server Express kan følgende ske:
		- i. Installationsprogrammet beder dig om at lukke Intel® Management and Security Status (Styring og sikkerhedsstatus for Intel). Klik på Yes (Ja) for at fortsætte.
		- ii. Installationsprogrammet vil eventuelt bede dig om at genstarte computeren. Tryk på Yes (Ja) for at genstarte Windows.
		- iii. Når computeren er genstartet, skal du vente på, at InstallShield Wizard vises. Hvis den ikke vises, skal du

gennemse USB'en og køre programmet **TICTSet-Up** (Installation af SYNCT) for at starte installationsprogrammet.

BEMÆRK: Disse trin forekommer ikke nødvendigvis i forbindelse med alle installationer, og nogle trin bliver eventuelt gentaget for hver manglende komponent (.NET framework og SQL Server Express).

- 5. Dialogboksen Welcome to the InstallShield Wizard for Luminex SYNCT (Velkommen til InstallShield-guide til Luminex SYNCT). Klik på Next (Næste) for at fortsætte.
- 6. Dialogboksen License Agreement (Licensaftale) vises. Rul ned for at se End-User License Agreement for Luminex® Software (Slutbrugerlicensaftale for Luminex-software), eller klik på knappen Print (Udskriv) for at udskrive licensaftalen. Vælg **I accept the terms of this license agreement** (Jeg accepterer vilkårene i licensaftalen), og klik på **Next** (Næste) for at fortsætte.
- 7. Dialogboksen Setup Type (Installationstype) vises. Vælg Typical (Standard) for at installere uden NxTAG-modulet. Vælg Custom (Brugerdefineret) for at installere med NxTAG-modulet. Klik på Next (Næste) for at fortsætte.
	- a. Hvis du har valgt Custom (Brugerdefineret), vises dialogboksen Custom Setup (Brugerdefineret installation). Klik for at markere NxTAG Module Add-on (Tilføjelsesprogrammet NxTAG-modul). Klik på rullelistepilen, og vælg This feature, and all subfeatures, will be installed on local hard drive. (Denne funktion og alle underfunktioner vil blive installeret på lokal harddisk). Klik på Next (Næste).
	- b. Dialogboksen DatabaseServer (Databaseserver) vises. Du skal ikke ændre standardværdierne på dette skærmbillede. Klik på Next (Næste) for at fortsætte.
- 8. Dialogboksen Ready to Install the Program (Klar til at installere programmet) vises. Klik på Install (Installer), og vent på, at installationsprogrammet afslutter installationen af SYNCT-softwaren. Dette kan tage adskillige minutter.
- 9. Dialogboksen InstallShield Wizard Completed (InstallShield Wizard fuldført) vises. Klik på Finish (Udfør).
- 10. Dialogboksen LuminexSYNCTInstaller Information (Oplysninger om SYNCT-installation) vises. Klik på Yes (Ja) for at genstarte din computer med det samme, eller på No (Nej) for at genstarte på et senere tidspunkt.

### Opgradering fra SYNCT™ 1.0 eller SYNCT™ 1.1u1 til SYNCT™ 1.1u2

BEMÆRK: Installationsprogrammet SYNCT<sup>™</sup> 1.1u2 vil udføre en opgradering for at opdatere din software. Denne handling er endegyldig og kan ikke fortrydes. Hvis du ønsker at beholde din nuværende version af SYNCT-softwaren, skal du ikke installere SYNCT 1.1u2 på den samme computer.

BEMÆRK: Opgradering fra SYNCT 1.0 eller SYNCT 1.1u1 til SYNCT 1.1u2 vil opgradere NxTAG®-modulet automatisk.

- 1. Gå til USB-nøglen, og kør programmet SYNCTSet-Up (Installation af SYNCT). Der vises følgende dialogbokse med advarsler.
	- a. Dialogboksen User Account Control (Brugerkontokontrol) vises eventuelt med spørgsmålet Do you want to allow... changes to this computer? (Ønsker du at tillade... ændringer på denne computer?). Klik på Yes (Ja) for at fortsætte.
	- b. Dialogboksen kan blive vist med følgende tekst: Active content can harm your computer or disclose personal information. Are you sure that you want to allow CDs to run active content on your computer? (Aktivt indhold kan beskadige computeren eller afsløre personlige oplysninger. Er du sikker på, at du vil tillade, at cd'er kører aktivt indhold på din computer?). Klik på Yes (Ja) for at fortsætte.
	- c. Der vises eventuelt et Internet Explorer®-installationsvindue. Vælg Don't use recommended settings (Brug ikke anbefalede indstillinger), og klik på OK.
- 2. Klik på Install SYNCT Software & Help (Installer SYNCT-software og -hjælp) for at begynde installationen af SYNCT-softwaren og brugermanualen til softwaren.
- 3. Dialogboksen Warning (Advarsel) vises med besked om at følge fremgangsmåden for klargøring af computeren inden installation af SYNCT. Klik på Yes (Ja) for at fortsætte installationen af SYNCT.

BEMÆRK: Konfigurationen af installationsprogrammet kan tage adskillige minutter. Klik ikke på InstallSYNCT (Installer SYNCT) mere end én gang, da det kan åbne flere installationsprogrammer.

- 4. Dialogboksen InstallShield Wizard (Installationsvejledning til Luminex SYNCT) vises med spørgsmålet "*This setup will perform an upgrade of 'Luminex SYNCT'. Do you want to continue?*" (Denne opsætning vil udføre en opgradering af Luminex SYNCT. Vil du fortsætte?). Klik på Yes (Ja) for at fortsætte.
- 5. Dialogboksen Luminex SYNCT InstallShield Wizard (Installationsvejledning til Luminex SYNCT) vises og angiver "Luminex SYNCT requires the following items to be installed on your computer. Click Install to begin installing these requi*rements.*" (Luminex SYNCT kræver, at følgende elementer installeres på din computer. Klik på Installer for at begynde installationen af disse elementer). Klik på **Install** (Installer). Dette kan tage adskillige minutter.
- 6. Dialogboksen Luminex SYNCT InstallShield Wizard (Installationsvejledning til Luminex SYNCT) vises og angiver "The installation of Luminex SYNCT requires a reboot. Click Yes to restart now or No if you plan to restart later." (Installationen af Luminex SYNCT kræver genstart. Klik på Ja for at genstarte nu, eller på Nej, hvis du planlægger at genstarte senere). Klik på Yes (Ja).
- 7. Når computeren genstarter, vises dialogboksen User Account Control (Brugerkontokontrol) og beder om tilladelse til at foretage ændringer på computeren. Klik på Yes (Ja).
- 8. Dialogboksen Luminex SYNCT InstallShield Wizard (Installationsvejledning til Luminex SYNCT) vises med spørgsmålet "*This setup will perform an upgrade of 'Luminex SYNCT'. Do you want to continue?*" (Denne installation vil udføre en opgradering af Luminex SYNCT. Vil du fortsætte?). Klik på Yes (Ja).
- 9. Dialogboksen Luminex SYNCT InstallShield Wizard vises og angiver "*The InstallShield(R) Wizard will complete the installation of Luminex SYNCT on your computer. To continue, click Next.*" (InstallShield(R)-vejledningen vil fuldføre installationen af Luminex SYNCT på computeren. Klik på Næste for at fortsætte). Klik på Next (Næste).
- 10. Dialogboksen Luminex SYNCT InstallShield Wizard Files in Use (Luminex SYNCT InstallShield-vejledningsfiler i brug) vises. Vælg Automatically close and attempt to restart applications (Luk automatisk, og forsøg at genstarte programmer). Klik på OK. Dette kan tage adskillige minutter.
- 11. Dialogboksen InstallShield Wizard Completed (InstallShield Wizard fuldført) vises. Klik på Finish (Udfør).
- 12. Dialogboksen Luminex SYNCTInstaller Information (Oplysninger om Luminex SYNCT-installationsprogram) vises. Klik på Yes (Ja) for at genstarte din computer med det samme, eller på No (Nej) for at genstarte på et senere tidspunkt.

#### Installer NxTAG®-modulet i SYNCT™-softwaren for første gang

Hvis SYNCT™-softwaren allerede er installeret på pc'en, skal du følge nedenstående trin for at installere NxTAG® -modulet:

- 1. Gå til USB-nøglen, og kør programmet SYNCTSet-Up (Installation af SYNCT).
	- a. Dialogboksen User Account Control (Brugerkontokontrol) vises eventuelt med spørgsmålet Do you want to allow... changes to this computer? (Ønsker du at tillade... ændringer på denne computer?). Klik på Yes (Ja) for at fortsætte.
	- b. Dialogboksen kan blive vist med følgende tekst: Active content can harm your computer or disclose personal information. Are you sure that you want to allow CDs to run active content on your computer? (Aktivt indhold kan beskadige computeren eller afsløre personlige oplysninger. Er du sikker på, at du vil tillade, at cd'er kører aktivt indhold på din computer?). Klik på Yes (Ja) for at fortsætte.
	- c. Der vises eventuelt et installationsvindue. Vælg Don't use recommended settings (Brug ikke anbefalede indstillinger), og klik på OK.
- 2. Klik på Install SYNCT Software &Help (Installer SYNCT Software og Hjælp).
- 3. Der vises en dialogboks, hvor du bliver bedt om at følge fremgangsmåden for klargøring af din computer, inden du installerer SYNCT. Klik på Yes (Ja) for at fortsætte installationen af SYNCT.
- 4. Dialogboksen Welcome to the InstallShield Wizard for Luminex SYNCT (Velkommen til InstallShield Wizard for Luminex SYNCT) vises. Klik på Next (Næste) for at fortsætte.
- 5. Dialogboksen Program Maintenance (Programvedligeholdelse) vises. Klik på Modify (Rediger). Klik på Next (Næste).
- 6. Klik for at fremhæve NxTAG Module Add-on (Tilføjelsesprogrammet -modul), og vælg derefter This feature, and all subfeatures, will be installed on local hard drive (Denne funktion og alle underfunktioner installeres på den lokale harddisk) på rullemenuen. Klik på Next (Næste).
- 7. Dialogboksen Database Server (Databaseserver) vises. Du skal ikke ændre standardværdierne på dette skærmbillede. Klik på Next (Næste) for at fortsætte.
- 8. Dialogboksene Ready to Modify the Program (Klar til at redigere programmet) vises. Klik på Install (Installer).
- 9. Dialogboksen InstallShield Wizard Completed (InstallShield Wizard fuldført) vises. Klik på Finish (Udfør).

### Installer hjælp-filer til SYNCT™ 1.1u2

Du kan følge denne vejledning for at installere hjælp-filerne til SYNCT<sup>™</sup> på en PC, hvor SYNCT ikke allerede er installeret.

- 1. Gå til USB-nøglen, og kør programmet SYNCTSet-Up (Installation af SYNCT). Der vises følgende dialogbokse med advarsler.
	- a. Dialogboksen User Account Control (Brugerkontokontrol) vises eventuelt med spørgsmålet Do you want to allow... changes to this computer? (Ønsker du at tillade... ændringer på denne computer?). Klik på Yes (Ja) for at fortsætte.
- b. Dialogboksen kan blive vist med følgende tekst: Active content can harm your computer or disclose personal information. Are you sure that you want to allow CDs to run active content on your computer? (Aktivt indhold kan beskadige computeren eller afsløre personlige oplysninger. Er du sikker på, at du vil tillade, at cd'er kører aktivt indhold på din computer?). Klik på Yes (Ja) for at fortsætte.
- c. Der vises eventuelt et Internet Explorer®-installationsvindue. Vælg Don't use recommended settings (Brug ikke anbefalede indstillinger), og klik på OK.
- 2. Klik på Install SYNCT Help (Installer SYNCT Hjælp) for at begynde installationen af brugermanualen til SYNCTsoftwaren.
- 3. Dialogboksen Security Warning (Sikkerhedsadvarsel) vises måske. Du vil i så fald blive bedt om at give tilladelse til, at Unknown Publisher (Ukendt udgiver) af Luminex SYNCT Help Installer.exe (Program til installation af SYNCT Hjælp) kan foretage ændringer på computeren. Klik på Run (Kør) for at fortsætte. Der kan gå adskillige minutter, før Windows starter installationsprogrammet.

BEMÆRK: Dette trin forekommer muligvis ikke i forbindelse med alle installationer.

- 4. Der vises en Security Warning (Sikkerhedsadvarsel), hvor du bliver spurgt, om du vil vælge Run (Kør) for denne fil. Klik på Run (Kør) for at fortsætte.
- 5. Du kan få vist dialogboksen Security Warning (Sikkerhedsadvarsel) og blive bedt om tilladelse til at køre softwaren LuminexSYNCTHelp Installer (Installationsprogram for SYNCT Hjælp). Klik på Run (Kør) for at fortsætte. Der kan gå adskillige minutter, før Windows starter installationsprogrammet.

BEMÆRK: Dette trin forekommer muligvis ikke i forbindelse med alle installationer.

- 6. Dialogboksen Welcome to the InstallShield Wizard for Luminex SYNCT Help Installer (IVD) (Velkommen til installationsprogrammet InstallShield Wizard til Luminex SYNCT Hjælp (IVD)) vises. Klik på Next (Næste) for at fortsætte.
	- a. Hvis du får vist dialogboksen Program Maintenance (Programvedligeholdelse) og bliver bedt om at vælge Modify (Rediger), Repair (Reparer) eller Remove (Fjern), så er hjælp-filerne allerede installeret på pc'en, og du behøver ikke udføre denne procedure. Klik på Cancel (Annuller).
	- b. Når dialogboksen Luminex SYNCT Help Installer (IVD) (Installationsprogram til Luminex SYNCT Hjælp) vises og spørger, om you want to cancel Luminex SYNCT Help Installer (VD) installation? (du vil annullere installationen af installationsprogrammet til Luminex SYNCT Hjælp?) skal du klikke på Yes (Ja).
	- c. Klik på Finish (Afslut) i dialogboksen InstallShield Wizard Completed (Guiden InstallShield fuldført).
- 7. Dialogboksen Ready to Install the Program (Klar til at installere programmet) vises. Klik på Install (Installer), og vent på, at installationsprogrammet afslutter installationen af SYNCT-softwaren. Dette kan tage adskillige minutter.
- 8. Klik på Finish (Afslut) i dialogboksen InstallShield Wizard Completed (Guiden InstallShield fuldført).

### Afinstaller SYNCT™-softwaren

- 1. Luk alle åbne programmer.
- 2. Åbn Control Panel (Kontrolpanel), og vælg Programs> Programs and Features (Programmer > Programmer og funktioner).
- 3. I vinduet Programs and Features (Programmer og funktioner) skal du vælge Luminex SYNCT og derefter klikke på Uninstall (Afinstaller).
- 4. Dialogboksen Programs and Features (Programmer og funktioner) kan blive vist med spørgsmålet *Are you sure you want to uninstall Luminex SYNCT?*, hvor du skal klikke på Yes (Ja).
	- a. Hvis du bruger Windows® 10, kan en dialogboks blive vist med spørgsmålet *Do you want to allow... changes to this computer?* (Ønsker du at tillade... ændringer på denne computer?). Klik på Yes (Ja).
- 5. Dialogboksen Luminex SYNCT kan blive vist med en liste over programmer, som skal lukkes, før du fortsætter. Vælg alternativknappen Automatically close applications and attempt to restart them after setup is complete (Luk automatisk programmer, og forsøg at genstarte dem, når opsætningen er færdig). Klik på OK.
- 6. Dialogboksen User Account Control (Brugerkontokontrol) vises og beder om tilladelse til at foretage ændringer på computeren. Klik på Yes (Ja).

#### Kontrollér eller skift indstillingerne for Windows-tema og DPI-skalering i Windows 7

Hvis du har problemer med brugergrænsefladen, skal du kontrollere, at din computer har de rette indstillinger for DPIskalering og tema ved at udføre følgende.

- 1. For at kontrollere eller indstille Windows 7-temaet skal du lukke eventuelle åbne programmer, højreklikke på skrivebordet og vælge Personalize (Brugertilpas).
- 2. I vinduet Change the visuals and sounds on your computer (Skift udseende og lyde på computeren) skal du vælge Windows 7-temaet under afsnittet Aero Themes (Aero-temaer). Temaet anvendes automatisk.
- 3. For at kontrollere eller ændre DPI-skaleringen skal du klikke på Display (Skærm) i nederste venstre hjørne.
	- a. Hvis alternativknappen Smaller 100% (default) (Mindre 100 % (standard)) er valgt, skal du lukke vinduet Display (Skærm). Ingen yderligere handling er påkrævet.
	- b. Hvis alternativknappen Smaller 100% (default) (Mindre 100 % (standard)) ikke er valgt, skal du vælge alternativknappen og klikke på Apply (Anvend). Hvis der vises en aflogningsmeddelelse for Microsoft Windows, skal du klikke på Log off now (Log af nu). Indstillingen træder i kraft ved det næste login.

#### Kontrollér eller skift indstillingerne for Windows-tema og DPI-skalering i Windows 8.1

Hvis du har problemer med brugergrænsefladen, skal du kontrollere, at din computer har de rette indstillinger for DPIskalering og tema ved at udføre følgende.

- 1. For at kontrollere eller indstille Windows 8-temaet skal du lukke eventuelle åbne programmer, højreklikke på skrivebordet og vælge Personalize (Brugertilpas).
- 2. I vinduet Personalization (Brugertilpasning) skal du vælge det Windows-tema, der er anført under afsnittet Windows Default Themes (Standardtemaer). Temaet anvendes derpå automatisk.
- 3. For at kontrollere eller ændre DPI-skaleringen skal du klikke på **Display** (Skærm) i nederste venstre hjørne af skærmbilledet Personalization (Brugertilpasning).
	- a. Under Change the size of all items (Skift størrelse af alle elementer) skal du kontrollere, at skyderen befinder sig yderst til venstre ud for ordet "Smaller" (Mindre). Hvis skyderen ikke befinder sig yderst til venstre, skal du flytte den til den rigtige position og klikke på Apply (Anvend).
	- b. Det kan være nødvendigt at lukke vinduet, logge af og derpå logge på igen, før indstillingen træder i kraft.

#### Kontrollér eller skift indstillinger for Windows-skalering og -layout i Windows® 10

Hvis du har problemer med brugergrænsefladen, skal du kontrollere, at din computer har den rette indstilling for skalering og layout ved at udføre følgende.

1. Luk eventuelle åbne programmer, højreklik på skrivebordet, og vælg Display Settings (Skærmindstillinger).

2. Kontrollér, at 100 % er valgt i vinduet Display (Skærm) under Scale and layout (Skalering og layout). Hvis den aktuelle indstilling ikke er 100%, skal du vælge den på rullemenuen.

BEMÆRK: Det kan være nødvendigt at lukke vinduet, logge af og derpå logge på igen, før indstillingen træder i kraft.

#### Installationsvejledning til SYNCT™-softwaren

© 2016 - 2020 Luminex Corporation. Alle rettigheder forbeholdes. Ingen del af denne publikation må i nogen form eller på nogen måde reproduceres, transmitteres, omskrives eller oversættes til andre sprog eller computersprog uden forudgående udtrykkeligt og skriftligt samtykke fra Luminex Corporation.

Luminex Corporation (Luminex) forbeholder sig ret til når som helst at ændre sine produkter og serviceydelser. Brugeren vil få meddelelse om ændringer, der har betydning for apparatets brug, ydelse og/eller sikkerhed og effektivitet. Alle ændringer af enheden vil blive foretaget i overensstemmelse med gældende lovkrav. Luminex påtager sig ikke noget ansvar for skader som følge af brug i strid med mærkningen eller misbrug af disse oplysninger.

Luminex, og NxTAG er registrerede varemærker tilhørende Luminex Corporation, der er registreret i USA og andre lande. SYNCT er et varemærke tilhørende Luminex Corporation.

Alle andre varemærker er varemærker, der tilhører de respektive selskaber.

Dette produkt eller brugen af det er helt eller delvist omfattet af eller fremstillet gennem processer, der er omfattet af en eller flere af følgende patenter: *[www.luminexcorp.com/patents](http://www.luminexcorp.com/patents)*.